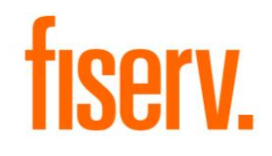

# Multi-Faktor-Authentifizierung mit Einmal-Passcode per E-Mail (Keycloak)

Benutzerdokumentation

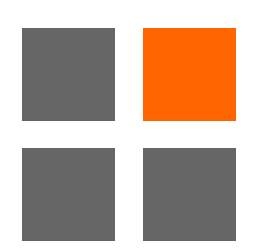

Datum: Oktober 2022 Version: 1.0

# Inhalt

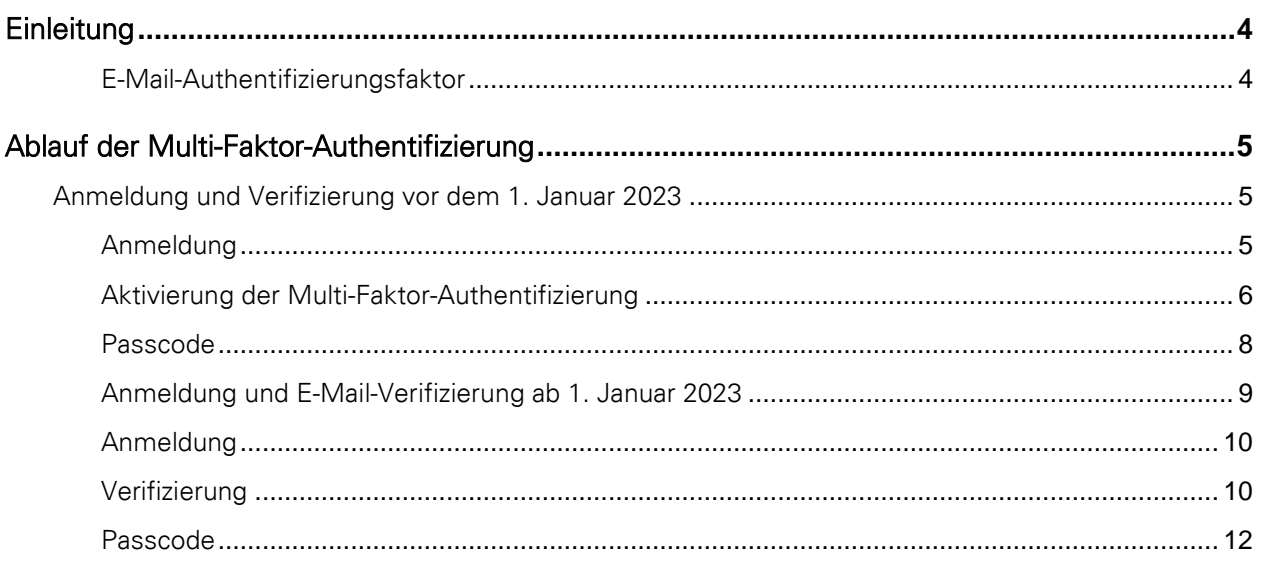

# Abbildungen

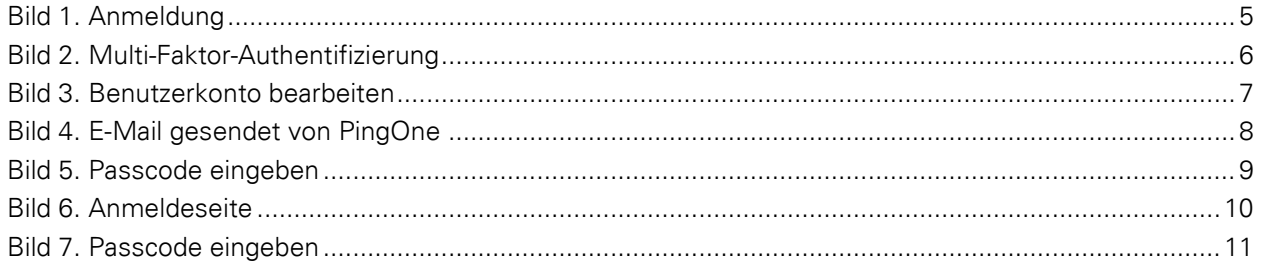

#### <span id="page-3-0"></span>**Einleitung**

Neue Sicherheitsanforderungen für Webanwendungen erfordern eine sogenannte Multi-Faktor-Authentifizierung (MFA). In diesem Dokument finden Sie eine Anleitung für die Schritte, die für die Anmeldung zu den von Ihnen genutzten Applikationen via MFA erforderlich sind.

## Die Multi-Faktor-Authentifizierung (MFA)

Die Multi-Faktor-Authentifizierung (MFA) ist eine Authentifizierungsmethode, bei der Benutzer nur dann Zugang erhalten, wenn sie einem Authentifizierungsmechanismus zwei oder mehr Überprüfungsfaktoren nachweisen können:

- Wissen (etwas, das die jeweiligen Benutzer wissen)
- Besitz (etwas, das die jeweiligen Benutzer besitzen)
- Inhärenz (etwas, die jeweiligen Benutzer sind)

#### <span id="page-3-1"></span>E-Mail-Authentifizierungsfaktor

Der E-Mail-Authentifizierungsfaktor ermöglicht es Benutzern, sich mit Hilfe eines sechsstelligen Passcodes als Einmalpasswort (OTP) zu authentifizieren. Das Authentifizierungssystem sendet einen Passcode an die zuvor registrierte E-Mail-Adresse des Benutzers, wodurch überprüft werden kann, ob der Benutzer, welcher den Anmeldeversuch unternimmt, auch tatsächlich die beabsichtigte Person ist. Wenn der Passcode nicht innerhalb seiner Gültigkeit verwendet wird, wird der Benutzer nicht authentifiziert.

Die Keycloak MFA-Lösung authentifiziert Benutzer mit Hilfe von:

- Benutzername und Passwort
- Einmaligem Passcode (OTP) per E-Mail

# <span id="page-4-0"></span>Ablauf der Multi-Faktor-Authentifizierung

#### <span id="page-4-1"></span>Anmeldung und Verifizierung vor dem 1. Januar 2023

Der Benutzer kann wie gewohnt auf die gewünschte Applikation zugreifen. Erst nachdem Benutzername und Passwort eingegeben sowie die Schaltfläche "Anmelden" geklickt wurde, erscheint die Ansicht zur E-Mail-Verifizierung.

Zweck der E-Mail-Verifizierung ist:

- Registrierung von Benutzerkonto und E-Mail-Adresse bei PingOne
- Überprüfung, ob der jeweilige Benutzer Zugriff auf das registrierte E-Mail-Konto hat
- Option zur Änderung der E-Mail-Adresse

#### <span id="page-4-2"></span>Anmeldung

1. Anmeldung mit Benutzername und Passwort

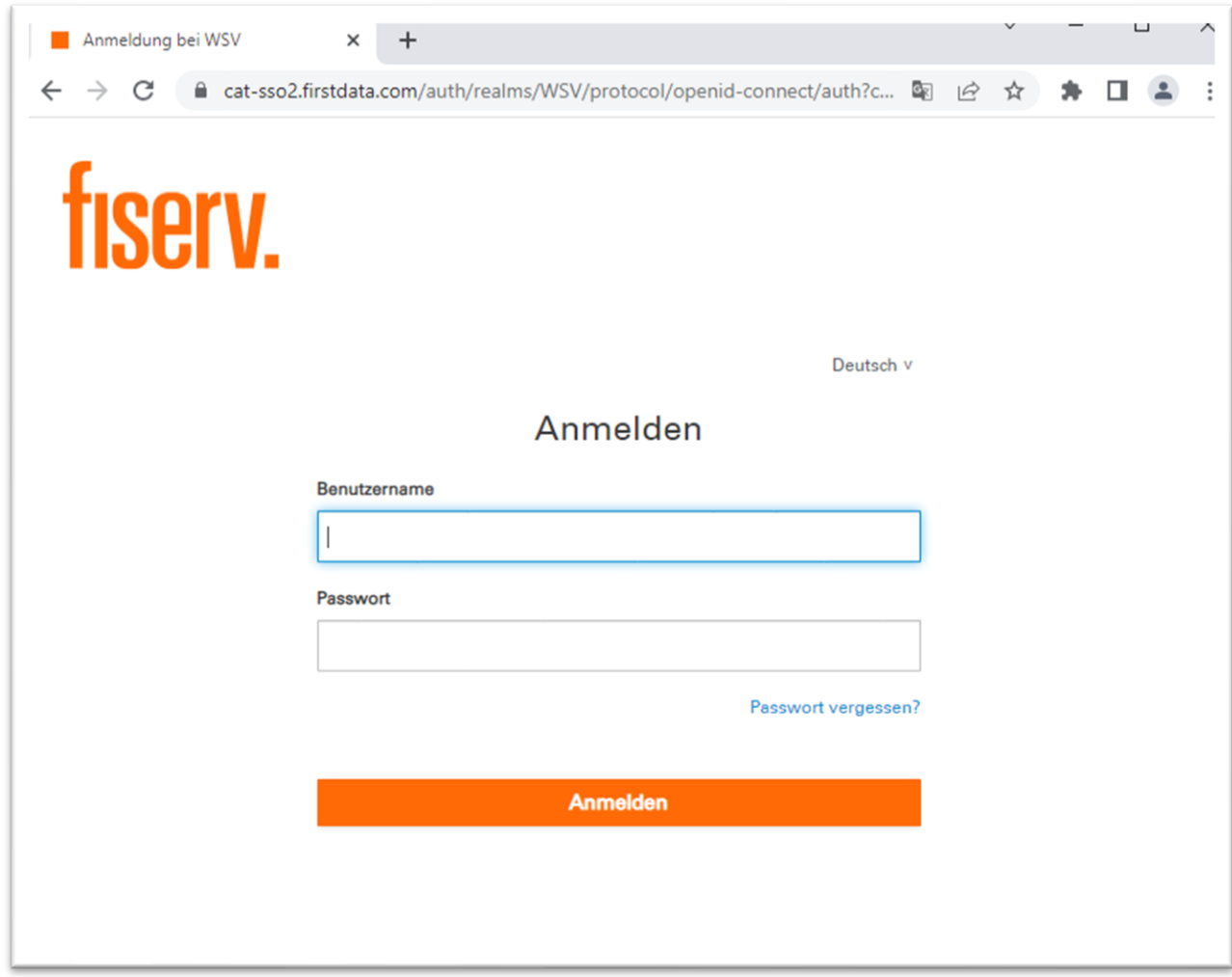

<span id="page-4-3"></span>Bild 1: Anmeldung

# <span id="page-5-0"></span>Aktivierung der Multi-Faktor-Authentifizierung

2. Mit dem Zugriff auf das Benutzerkonto erfolgt die Aufforderung zur Bestätigung der E-Mail-Adresse. Dieser Schritt kann übersprungen werden.

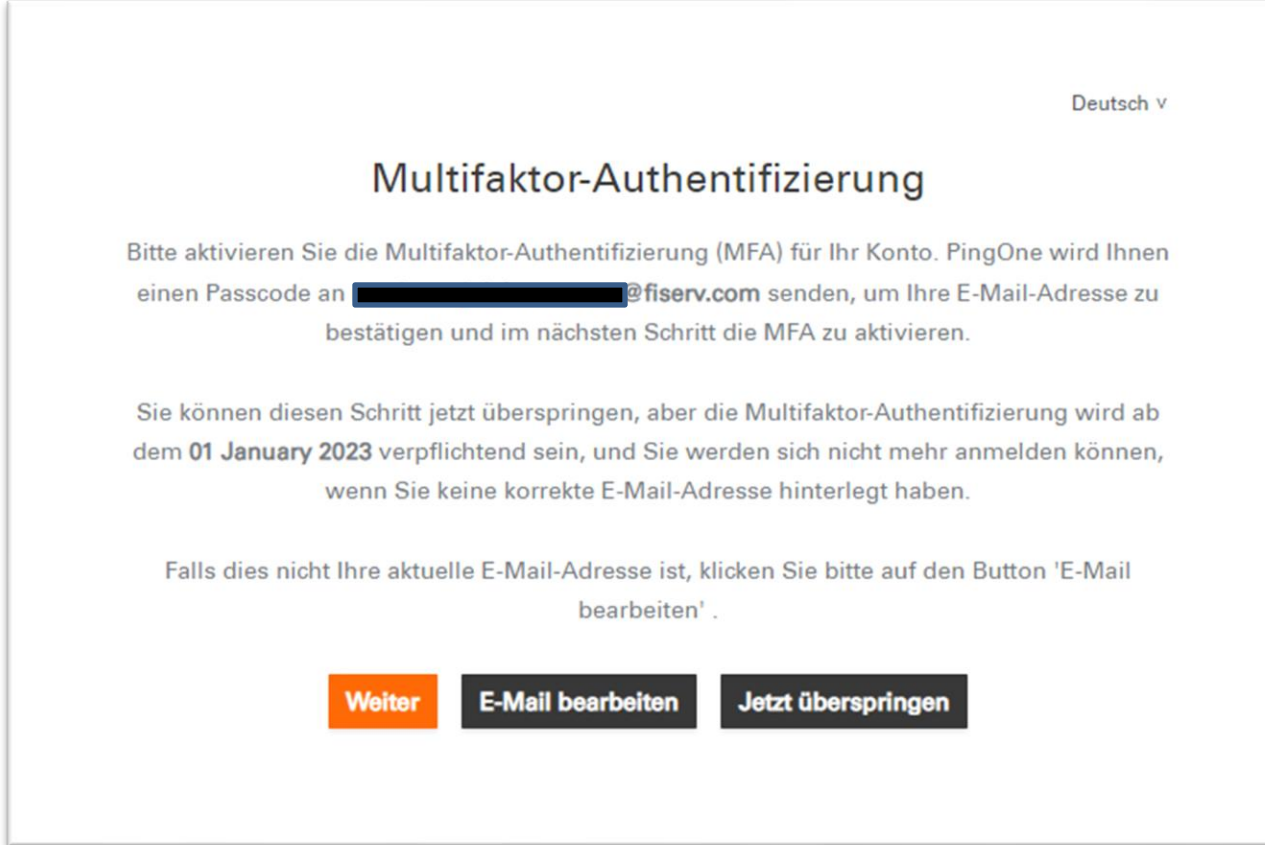

<span id="page-5-1"></span>Bild 2: Multi-Faktor-Authentifizierung

Je nach Auswahl sind folgende Schritte durchzuführen:

a) Auswahl "Jetzt Überspringen"

Der Verifizierungsprozess wird übersprungen, der Benutzer wird zur Anwendung weitergeleitet. Der Verifizierungsprozess muss zu einem späteren Zeitpunkt erfolgen.

b) Auswahl "E-Mail bearbeiten"

In der Maske "Benutzerkonto bearbeiten" kann die E-Mail-Adresse überprüft werden. Der Benutzer ist angemeldet.

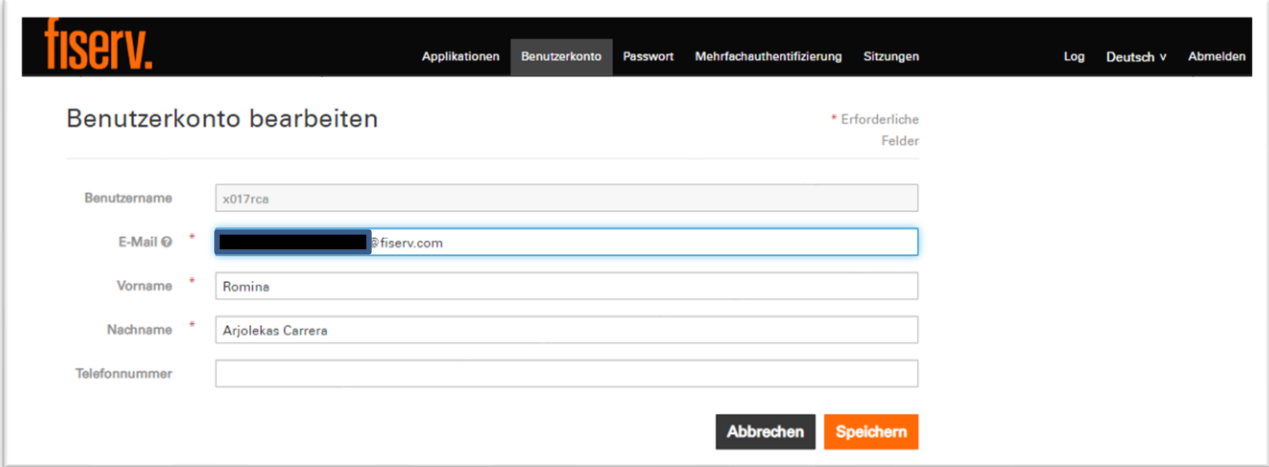

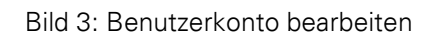

<span id="page-6-0"></span>c) Auswahl "Weiter"

Bei Auswahl von "Weiter" wird ein Einmalpasscode (OTP) an die hinterlegte E-Mail-Adresse des Benutzers gesendet.

| ⊞<br>$\overline{\mathbf{v}}$<br>↑<br>PingOne: New authentication request - Message (HTML) |                                                                                                    |                              |                                              |                                                                                                    |                           |                           |                              |                                         | 困                                                                       | -                                     | $\Box$ | ×                                                                                        |              |
|-------------------------------------------------------------------------------------------|----------------------------------------------------------------------------------------------------|------------------------------|----------------------------------------------|----------------------------------------------------------------------------------------------------|---------------------------|---------------------------|------------------------------|-----------------------------------------|-------------------------------------------------------------------------|---------------------------------------|--------|------------------------------------------------------------------------------------------|--------------|
| File                                                                                      | Help<br>Ω<br>Tell me what you want to do<br>Message                                                            |                              |                                              |                                                                                                    |                           |                           |                              |                                         |                                                                         |                                       |        |                                                                                          |              |
| $\times$<br>Delete<br>$\checkmark$<br><b>FN</b>                                           | $\frac{\Omega}{\Gamma}$<br>Secure<br>Mail $\sim$<br>Secure Mail<br>$\overline{10}$<br>Your passcode is: 307173 | ⇆<br>Respond<br>$\checkmark$ | $\mathbf{H}^2$<br>Share to<br>Teams<br>Teams | 45<br>Quick<br>Steps $\sim$<br>Quick Steps 5<br>PingOne: New authentication request<br>Fisery Email OTP <noreply@fibiz.fisery.com></noreply@fibiz.fisery.com> | 凹<br>Move<br>$\checkmark$ | P<br>Tags<br>$\checkmark$ | ₽<br>Editing<br>$\checkmark$ | 国<br>Immersive<br>$\checkmark$<br>Reply | $\frac{1}{2}$<br>Translate<br>$\checkmark$<br>Language<br><br>Reply All | Zoom<br>Zoom<br>$\rightarrow$ Forward |        | Report<br><b>Suspicious ONLY</b><br>PhishAlarm <sup>®</sup><br>酺<br>Tue 25/10/2022 09:34 | $\wedge$<br> |
|                                                                                           |                                                                                                    |                              |                                              |                                                                                                    |                           |                           |                              |                                         |                                                                         |                                       |        |                                                                                          |              |

Bild 4. E-Mail gesendet von PingOne

#### <span id="page-7-1"></span><span id="page-7-0"></span>Passcode

Der Passcode aus der E-Mail ist nun in das Eingabefeld der Maske einzugeben. Mit Klick auf "Abschicken" erfolgt die Authentifizierung. Die Anwendung wird gestartet.

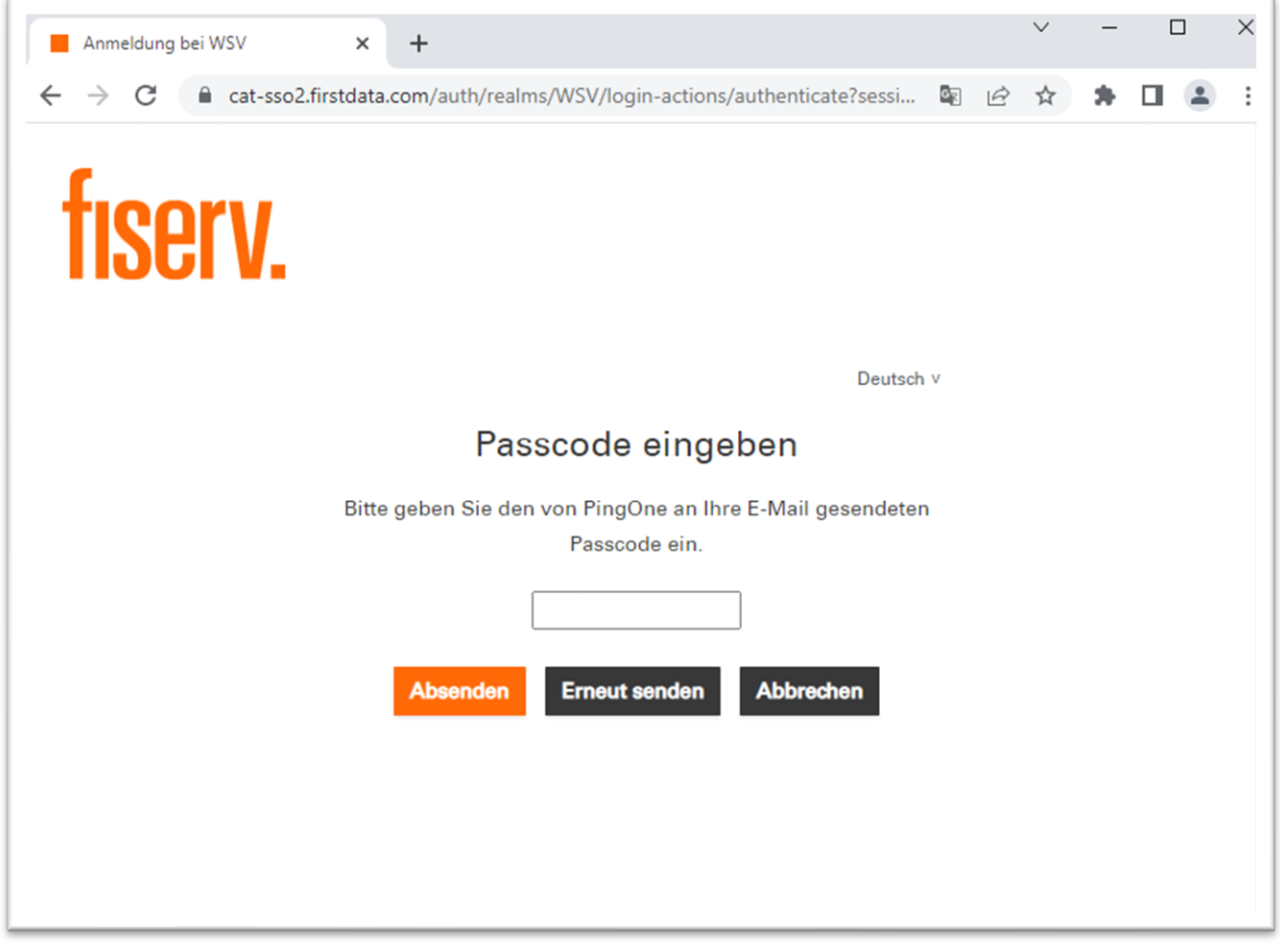

Bild 5: Passcode eingeben

<span id="page-8-1"></span>Mit Klick auf "Erneut senden" wird ein neuer Passcode per E-Mail zugestellt. Bei Auswahl von "Abbrechen" wird der Vorgang abgebrochen.

### <span id="page-8-0"></span>Anmeldung und E-Mail-Verifizierung ab 1. Januar 2023

Ab 1. Januar 2023 ist die Multi-Faktor-Authentifizierung mit Hilfe des Einmal-Passworts per E-Mail verpflichtend.

# <span id="page-9-0"></span>Anmeldung

1. Anmeldung mit Benutzername und Passwort

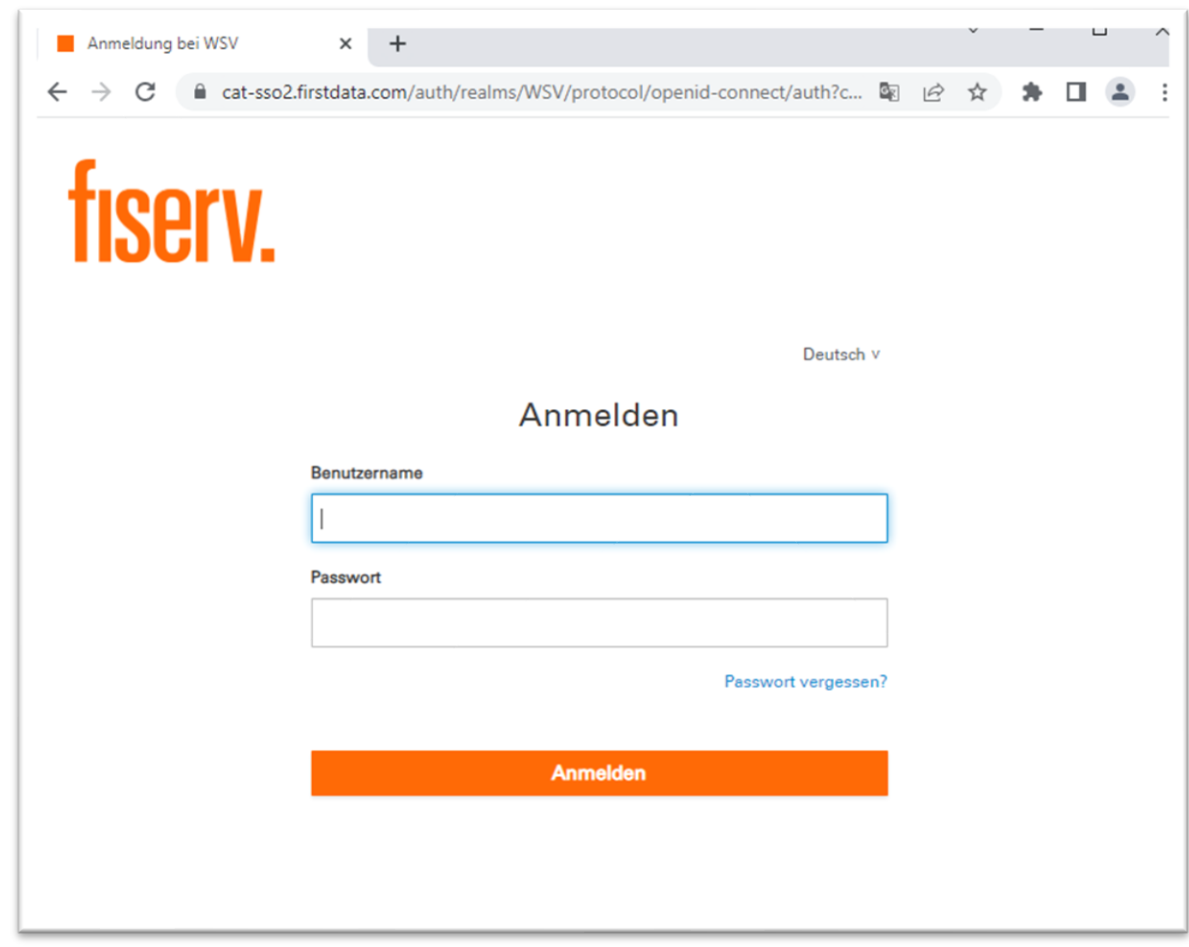

Bild 6: Anmelden

# <span id="page-9-2"></span><span id="page-9-1"></span>Verifizierung

2. Nun wird der Benutzer aufgefordert, den an die registrierte E-Mail-Adresse gesendeten Passcode einzugeben. Wenn die E-Mail nicht korrekt ist, ist der Helpdesk zu kontaktieren.

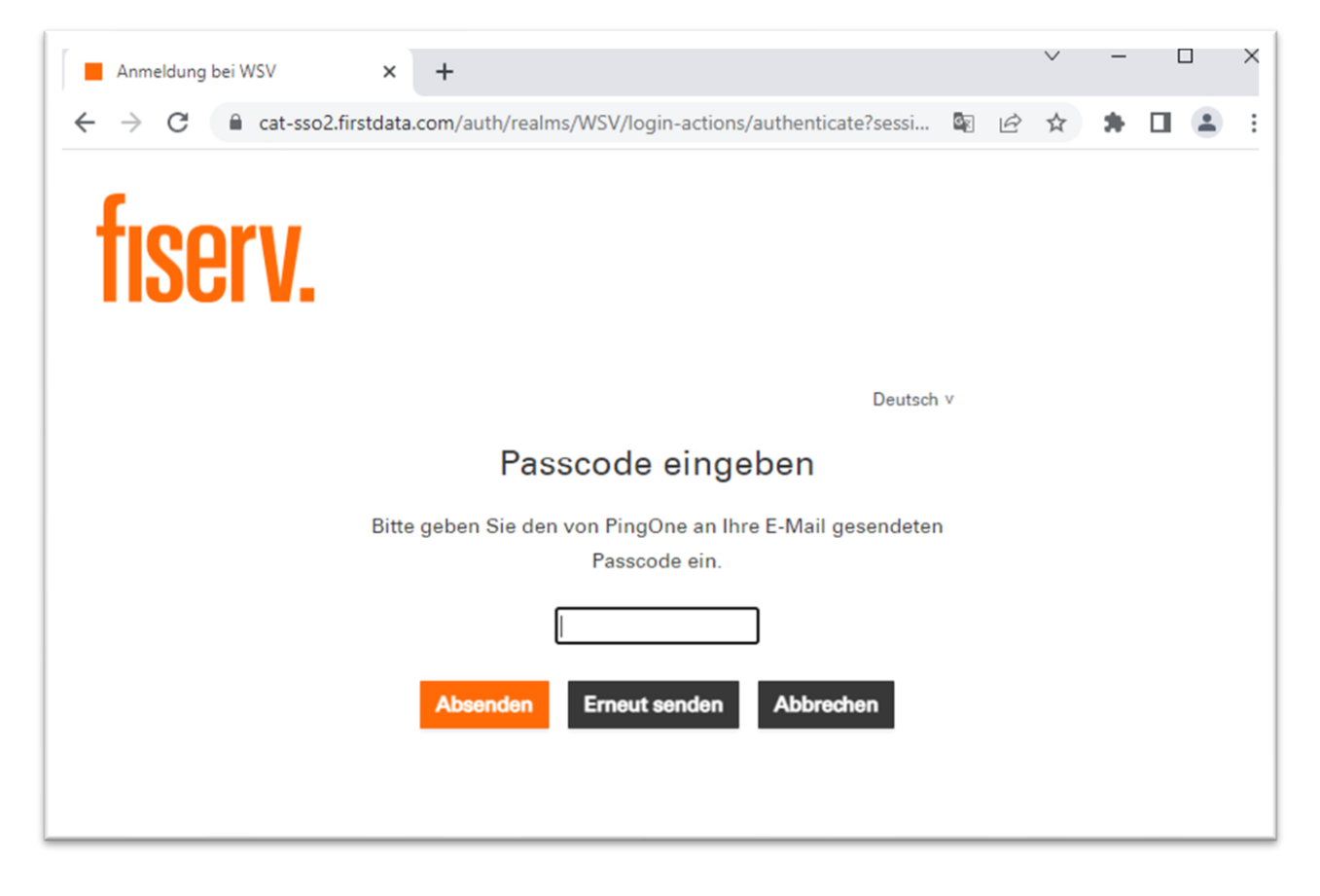

<span id="page-10-0"></span>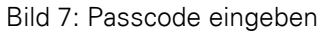

#### <span id="page-11-0"></span>Passcode

3. Das System senden ein Einmalpasscode (OTP) an die hinterlegte E-Mail-Adresse des Benutzers.

| ⊟<br>File                          | $\overline{\mathbf{v}}$<br>PingOne: New authentication request - Message (HTML)<br>Tell me what you want to do<br>Help<br>Message<br>V |                              |                                                       |                                                                                                    |                |                           |                              |                                |                                                        | 囨<br>□<br>×<br>– |                                                                  |          |  |  |
|------------------------------------|----------------------------------------------------------------------------------------------------|------------------------------|-------------------------------------------------------|----------------------------------------------------------------------------------------------------|----------------|---------------------------|------------------------------|--------------------------------|--------------------------------------------------------|------------------|------------------------------------------------------------------|----------|--|--|
| $\times$<br>Delete<br>$\checkmark$ | $\mathbb{P}$<br>Secure<br>Mail v<br>Secure Mail                                                                                        | ⇆<br>Respond<br>$\checkmark$ | $\mathbf{u}^{\text{p}}$<br>Share to<br>Teams<br>Teams | 45<br>Quick<br>Steps $\sim$<br>Quick Steps 5                                                                  | 凹<br>Move<br>v | Æ<br>Tags<br>$\checkmark$ | ρ<br>Editing<br>$\checkmark$ | 国<br>Immersive<br>$\checkmark$ | $\frac{1}{2}$<br>Translate<br>$\checkmark$<br>Language | Zoom<br>Zoom     | 小<br>Report<br><b>Suspicious ONLY</b><br>PhishAlarm <sup>®</sup> | $\wedge$ |  |  |
| <b>FN</b>                          | lo.<br>Your passcode is: 307173                                                                                                    |                              |                                                       | PingOne: New authentication request<br>Fisery Email OTP <noreply@fibiz.fisery.com></noreply@fibiz.fisery.com> |                |                           |                              | ← Reply                        | $\Leftrightarrow$<br>Reply All                         | $\rightarrow$    | 酺<br>Forward<br>Tue 25/10/2022 09:34                             |          |  |  |

Bild 1: E-Mail mit Passcode von PingOne

4. Der Passcode aus der E-Mail ist nun in das Eingabefeld der Maske einzugeben. Mit Klick auf "Abschicken" erfolgt die Authentifizierung. Die Anwendung wird gestartet. Der Benutzer ist nun angemeldet

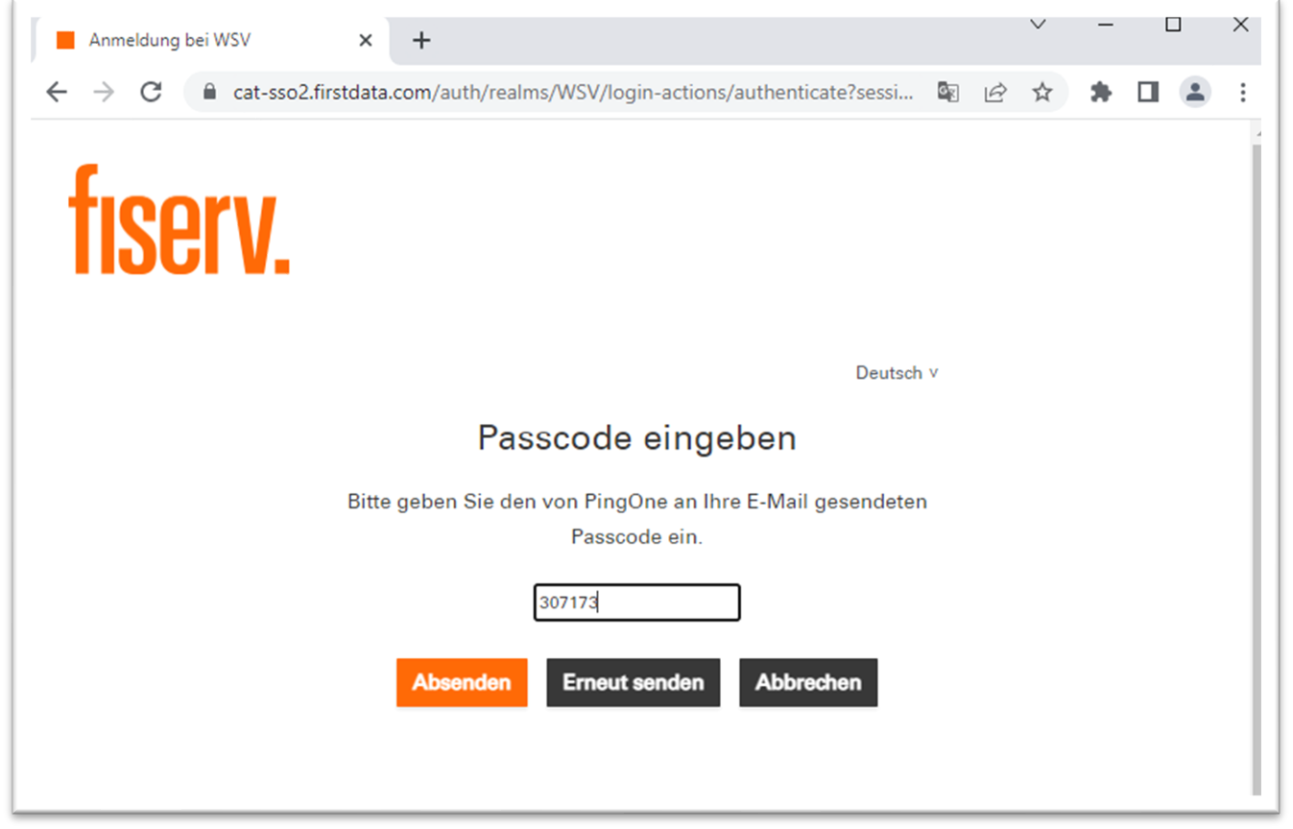

Bild 2: Eingabe des Passcodes

Mit Klick auf "Erneut senden" wird ein neuer Passcode per E-Mail zugestellt. Bei Auswahl von "Abbrechen" wird der Vorgang abgebrochen.

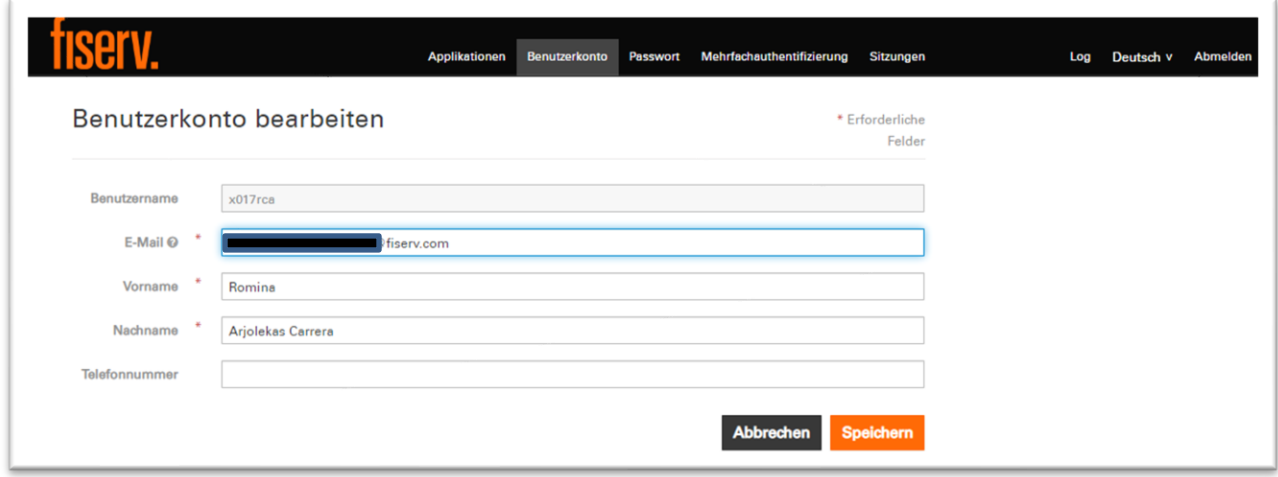

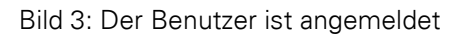